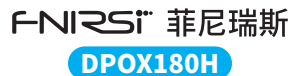

# **二合一数字荧光示波器 使用说明书**

2-in-1 Digital Phosphor Oscilloscope Instruction Manual

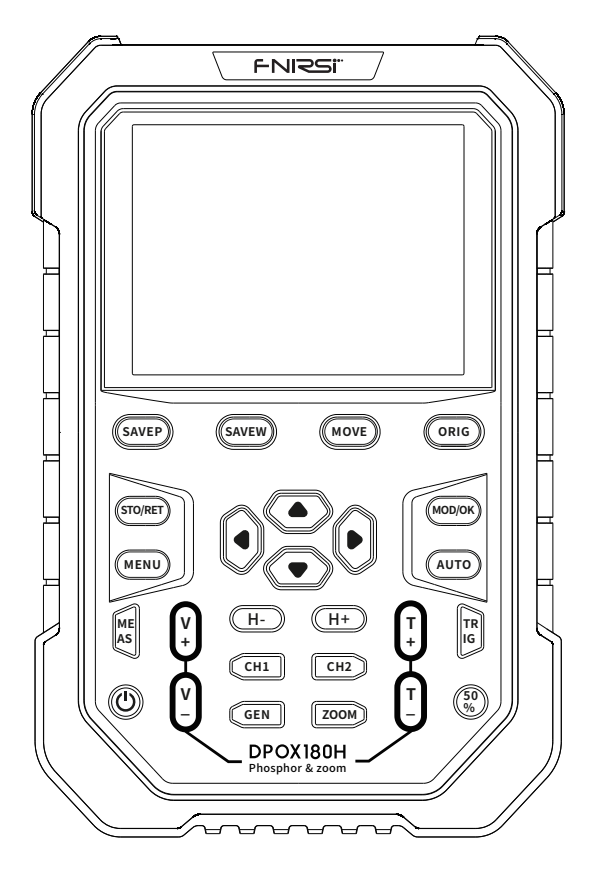

## Product introduction

- ●DPOX180H is a cost-effective handheld dual-channel digital phosphor oscilloscope launched by FNIRSI with a two-in-one oscilloscope and signal generator. The oscilloscope has a real-time sampling rate of 500MSPS and an analog bandwidth of 180MHz.
- ●In terms of display, a high-contrast 2.8-inch IPS full-vision LCD screen and digital fluorescent technology are used. The waveform display effect is good, and the color ways are grayscale and color temperature.
- ●With a waveform refresh rate of up to 50000wfm/s, it is easier to display abnormal signals with low probability.
- ●The time base system includes a ZOOM time base for easy analysis of digital protocol signals.
- ●With a vertical sensitivity as low as 5mV, it can better measure small signals of 5mVPP.
- ●Ultra-high signal-to-noise ratio, fully sealed shielding measures, stable circuit feedback design, clean and clear waveform.
- ●The original adjustable automatic bandwidth limit and adaptive adjustable trigger suppression are suitable for analyzing and measuring signals with relatively large noise.
- ●20M hardware bandwidth limit, can filter out noise above 20MHz.
- ●The trigger adopts digital trigger technology with high precision. It has three trigger modes: automatic/single/normal. It has a strong ability to capture periodic signals, burst signals and protocol signals.
- $\bullet$  The DDS signal generator has 14 kinds of function signal waveforms and a free-customized chopping waveform. The frequency of the sine wave can reach up to 20MHz, and the other waveforms can reach up to 10MHz.
- ●The original chopping output function can store up to 500 customized signals.
- ●It has three time base modes of YT, XY and rolling.
- ●Manual cursor measurement is suitable for measurements with large noise signals.
- ●Efficient one-button automatic adjustment, adaptive 25%, 50%, 75% electric level trigger, it only takes 2 seconds to measure 1VPP/1KHz.
- ●Save waveforms and screenshots with one key, up to 250 sets of waveform data or 90 pictures can be stored, and 500 intercepted wave data can be stored at the same time. The data browser can browse and view the currently saved waveform data and pictures, and the waveform data supports operations such as zooming and moving.
- ●High voltage anti-burning protection, all gears can withstand high voltage up to 400V.
- ●USB data export, you can connect to a computer to copy picture files, and you can also copy system files to the oscilloscope for system upgrades.
- ●5V2A fast charging, and 1 hour can charge to 80%.

## **WARNING**

- $\bullet$  When the two channels are used at the same time, the ground clips of the two probes must be connected together. It is strictly forbidden to connect the ground clips of the two probes to different electric potentials, especially the different potential terminals of high-power device or 220V. Otherwise, the main board of the oscilloscope will be burned, because the two channels are common ground, and connecting to different potentials will cause a short circuit of the internal ground wire of the main board, which is the case for all oscilloscopes.
- ●The oscilloscope's BNC terminal input can tolerate up to 400V, and it is strictly forbidden to input more than 400V voltage under the 1X probe switch.
- ●Charging must be charged with a separate charger. It is strictly forbidden to use the power supply or USB of other currently tested devices, otherwise it may cause a short circuit to the ground wire of the mainboard during the test and burn the mainboard.
- ●When measuring high-frequency and high-voltage signals, you must use 100X probes (such as ultrasonic welding machines, ultrasonic cleaning machines, etc.) or even 1000X probes (such as high-voltage ends of high-frequency transformers, induction cooker resonant coils, etc.)

## **NOTICE**

The bandwidth of the 1X probe gear of the accessory probe is 5MHz, and the bandwidth of the 10X probe gear is 200MHz. When measuring a frequency higher than 5MHz, you need to switch the probe to the 10X gear, and the oscilloscope should also be set to the 10X gear. Otherwise the signal will be greatly attenuated, as is the case with all oscilloscopes. Because the probe line of the oscilloscope itself has a capacitance as high as 100~300pF, which is a large capacitance for high-frequency signals! The signal has been greatly attenuated when it reaches the input end of the oscilloscope through the probe, and the equivalent bandwidth is 5MHz. Therefore, in order to match the hundreds of pF of the probe line, the input end of the probe line is first attenuated by 10 times (the switch is at 10X), so that hundreds of pF capacitors are just used for impedance matching. At this time, the bandwidth is 200MHz. Note that only probes with a bandwidth of 200MHz or above can be used.

## 1.Main interface description

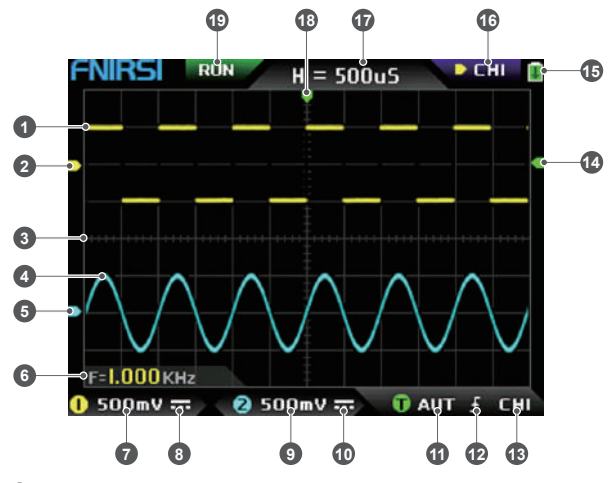

- ①The signal waveform of channel 1 is displayed in yellow brightness when the color temperature is turned off. The brighter the area, the greater the probability of this areaappearing. When the color temperature mode is turned on, the color transition is displayed, and the temperature gradually increases from green to red, that is, the greater the probability of occurrence.
- ②The potential indicaton of channel 1, with channel 1 as a reference, indicating that the potential here is 0V.
- ③The background grid scale of the waveform display area, the time base and vertical sensitivity represent the interval value of a large grid.
- ④The signal waveform of channel 2 is displayed in cyan brightness when the color temperature is turned off. The brighter the area, the greater the probability of this area appearing. When the color temperature mode is turned on, the color transition is displayed, and the color temperature gradually increases from blue to green, that is, the greater the probability of occurrence.
- ⑤The potential indication of channel 2, with channel 2 as the reference, the potential here is 0V.
- ⑥Parameter display position, here only one parameter of measurement about frequency F is turned on.
- ⑦The vertical sensitivity of channel 1, with channel 1 as a reference, indicates the voltage

 interval represented by one large division in the vertical direction of the background grid scale, and 500mV here means that the voltage interval of one large division in the vertical direction of the grid scale is 500mV.

- ⑧The icon of the input coupling mode of channel 1. The upper part of the icon is a horizontal line and the lower part is a dotted mark, which means DC coupling. If it is a triangular waveform icon, it means AC coupling.
- ⑨The vertical sensitivity of channel 2, with channel 2 as a reference, indicates the voltage interval represented by one large division in the vertical direction of the background grid scale, and 500mV here means that the voltage interval of one large division in the vertical direction of the grid scale is 500mV.
- ⑩The input coupling mode icon of channel 2. The icon above is a horizontal line and the dash mark below indicates DC coupling. If it is a triangle waveform icon, it indicates AC coupling.
- ⑪Trigger mode flag, respectively AUT, SIG, NOR. AUT means Auto automatic trigger, SIG means Single single trigger, NOR means Normal regular trigger.
- ⑫Trigger edge indicator icon, if the middle arrow points up, it means rising edge trigger, if it points down, it means falling edge trigger.
- ⑬Trigger signal source flag, CH1 means use channel 1 as the trigger source signal source, CH2 means use channel 2 as the trigger source signal source.
- ⑭Trigger level indicator, indicating that the level position of the selected trigger signal source is set as the trigger threshold.
- ⑮Battery status icon, the green area indicates the remaining power, and if there is an arrow in the middle, it means it is charging.
- ⑯Control selection sign. When the cursor function is turned off, there are two choices of CH1 and CH2. When the cursor is turned on, there are three choices of CH1 and CH2. When the cursor is turned on, there are three choices of CH1, CH2 and CSR. You can click the 【MOD/OK】 button to switch. When CH1 is selected, it means the up, down and V+ of the direction keys, and V- controls CH1. When CH2 is selected, it means the up, down and V+ of the direction buttons, and V- controls CH2. When CSR is selected, it means that all direction keys only control the cursor.
- ⑰Time base position, indicating the time interval represented by a large grid in the horizontal direction of the background grid scale, where H=500uS means that the time interval of a large grid in the horizontal direction of the grid scale is 500uS.
- ⑱Arrow indicating the trigger horizontal position, which means that the trigger threshold condition has just been reached at this point.
- ⑲Sampling running and pause flag, RUN means sampling, STOP means stop sampling.

## 2.ZOOM interface description

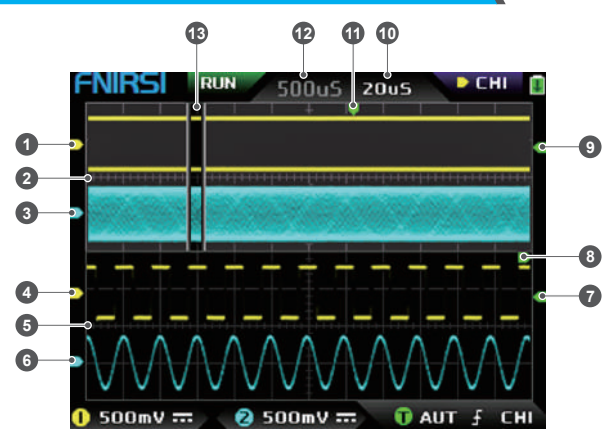

- ①Under the main time base, the reference potential indicator arrow of channel 1, with channel 1 as a reference, indicates that the potential here is 0V.
- ②Main time base, in the upper half of the display area, all vertical dimensions are reduced to half of the original.
- ③Under the main time base, the reference potential indicator arrow of channel 2, with channel 2 as a reference, indicates that the potential here is 0V.
- ④Under the ZOOM time base, the reference potential indicator arrow of channel 1, taking channel 1 as a reference, indicates that the potential here is 0V.
- ⑤ZOOM time base, in the lower half of the display area, all vertical dimensions are reduced to half of the original.
- ⑥Under the ZOOM time base, the reference potential indicator arrow of channel 2, with channel 2 as a reference, indicates that the potential here is 0V.
- ⑦Under the ZOOM time base, the indicator arrow of the trigger potential indicates that the potential of the selected trigger signal source is set as the trigger threshold.
- ⑧After zooming in from the selected part of the main time base, the X position of the trigger level in the main time base is mapped to the X position in the ZOOM time base.
- ⑨Under the main time base, the indicator arrow of the trigger potential indicates that the potential of the selected trigger signal source is set as the trigger threshold.
- ⑩ZOOM time base gear, indicating the time interval represented by a large grid in the horizontal direction of the grid scale of the ZOOM time base.
- ⑪The trigger horizontal position indicator arrow of the main time base, indicating that the trigger condition has just been reached at this position.
- ⑫Main time base position, indicating the time interval represented by a large grid in the horizontal direction of the grid scale of the main time base.
- ⑬The ZOOM time base is mapped to the enlarged area of the main time base, indicating that the waveform in this area is enlarged and mapped to the ZOOM time base.

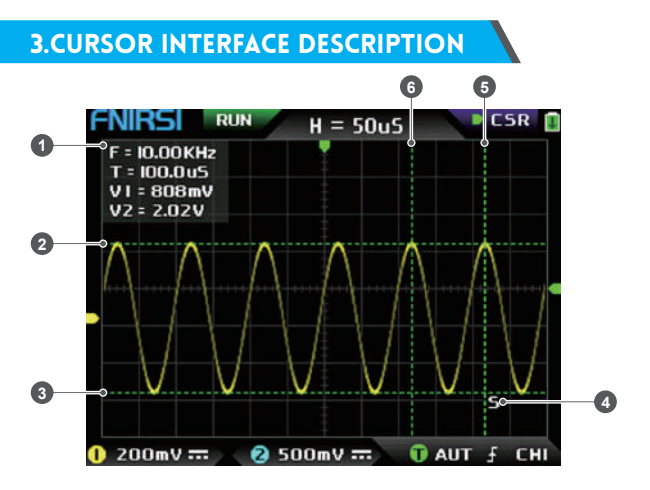

①Measurement data of cursor measurement, including equivalent frequency F, time length T, potential difference V1 of channel 1 and potential difference V2 of channel 2.

- ②The upper boundary line measured by the vertical cursor.
- ③The lower boundary line measured by the vertical cursor.
- ④Active cursor indication sign, the arrow keys control the cursor selected by S, under the CSR control selection, press the 【AUTO】 to switch the current S active cursor.
- ⑤Right boundary line of horizontal cursor measurement.
- ⑥Left boundary line of horizontal cursor measurement.

## 4.X-Y mode interface description

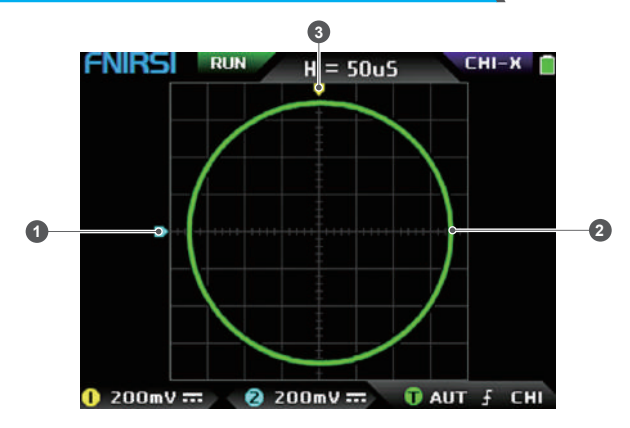

- ①The reference potential indicator of channel 2, with channel 2 as the reference, indicating that the potential here is 0V.
- ②An X-Y closed curve graph composed of the signal of channel 1 as X and the signal of channel 2 as Y, with digital fluorescent display.
- ③The indicator of the reference potential of channel 1, with channel 1 as a reference, indicating that the potential here is 0V.

## 5.Signal generator interface description

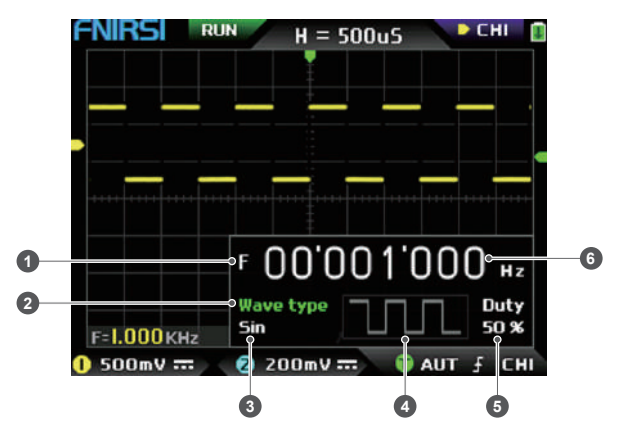

- ①Frequency symbol, F is the abbreviation of Frequency, you can switch and control F, Wave type and Duty through the 【MOD/OK】 key, and the active state is green.
- ②Wave type mark, you can switch control F and Wave type and Duty through the 【MOD/OK】 key, and the active state is green.
- ③The name of the type of waveform signal, including 14 kinds of function signals and 1 kind of chopping signal.
- ④Thumbnail image of the waveform signal, showing 3 cycles of the waveform.
- ⑤The duty cycle of the waveform signal can only be operated when the signal is a square wave, and it is only valid for square waves.
- ⑥The frequency value of the output signal, the step is 1Hz, the sine wave can reach up to 20MHz, and the other waveform can reach up to 10MHz.

## 6.Clipping wave interface description

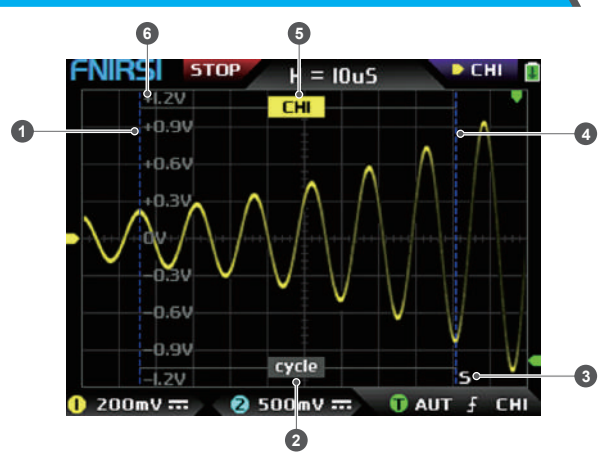

- ①The left boundary line of the clipping wave.
- ②Period mark, the intercepted signal is the signal from the left boundary line to the right boundary line, as a period.
- ③Active cursor indication mark, the arrow keys control the cursor selected by S, in the CSR control selection mode, press the 【AUTO】 to switch the current S active cursor.
- ④The right boundary line of the clipping wave.
- ⑤The signal of CH1/CH2 can be switched by pressing 【Up】 and 【Down】 , CH1 indicates the signal of channel 1, and CH2 indicates the signal of channel 2.
- ⑥Vertical potential mark, used to refer to the amplitude value of the currently intercepted waveform.

## 7.Key description

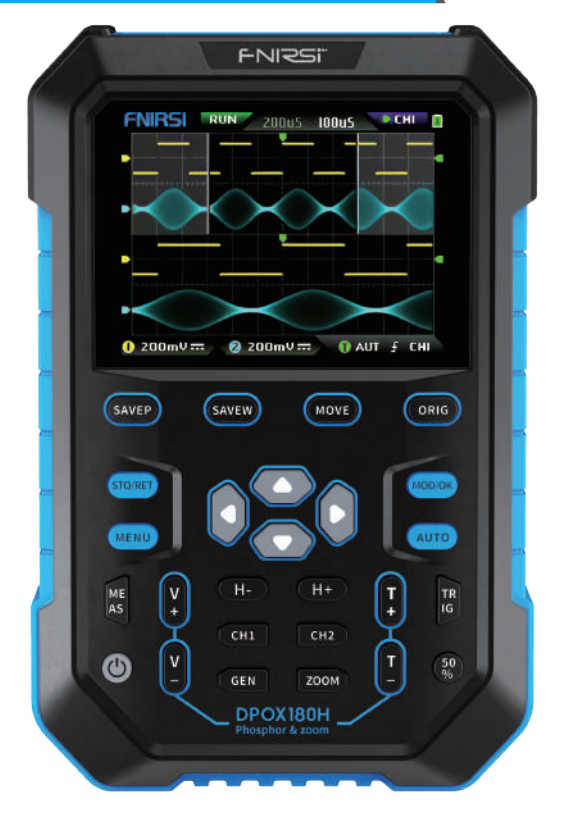

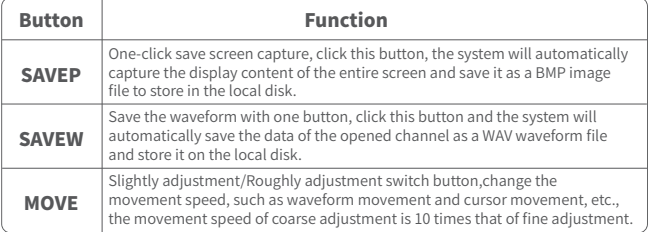

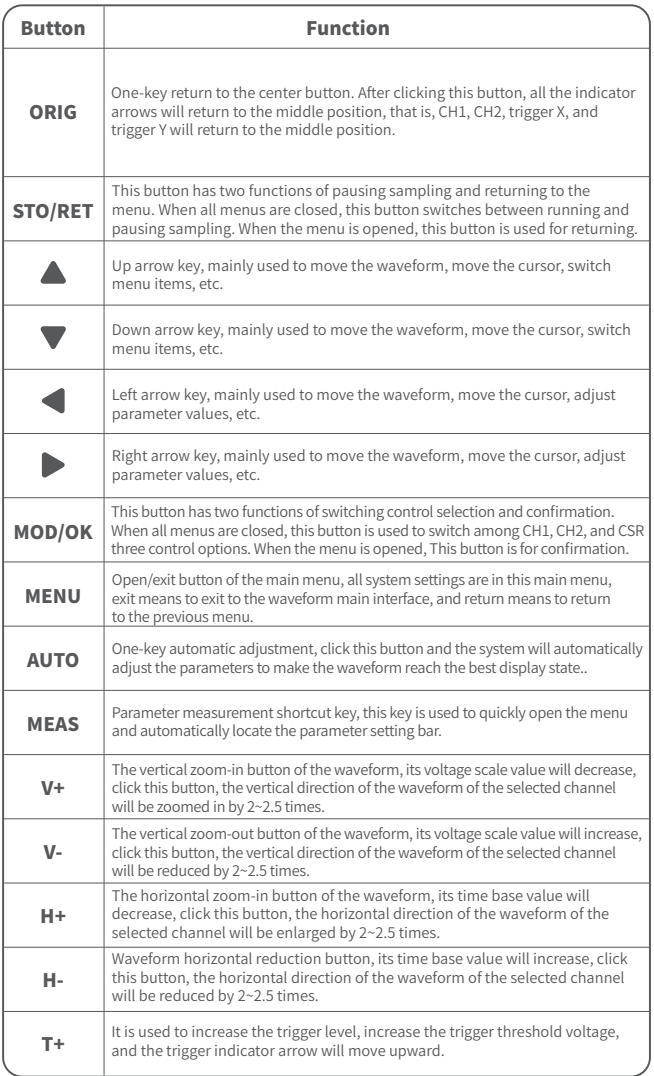

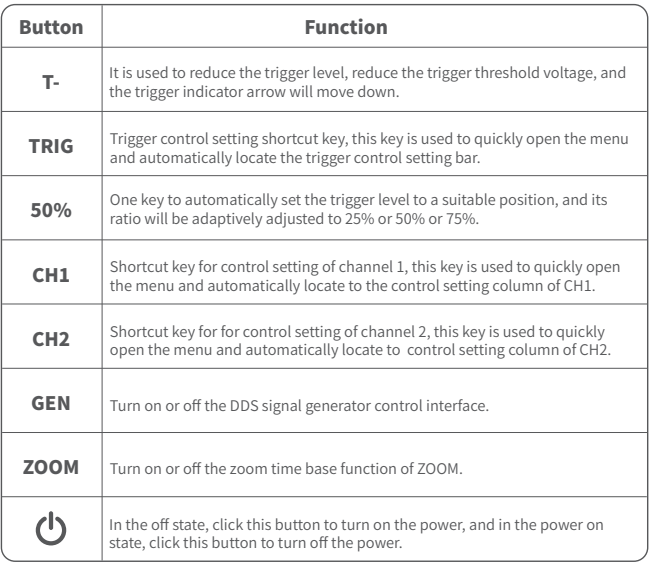

## 8.Operation guide

**Turn on:** In the power-off state, click the power button to start the system.

**Turn off:** In the power-on state, click the power button to shut down.

**Zoom waveform:** First observe the control selection sign in the upper left corner of the screen, and observe whether the content indicated by the arrow pointing to the right is the channel that needs to be zoomed currently, CH1 means channel 1, CH2 means channel 2, if not, you need to click 【MOD/OK】button to switch to the current desired channel, such as CH1 or CH2, when the two are consistent, then click  $[H+][H-]$  to adjust the zoom in the horizontal direction, and **[V+]** [V -] to perform vertical zoom adjustment.

**Moving waveform:** First look at the control selection sign, and observe whether the content indicated by the arrow pointing to the right is the channel that needs to be moved currently. If it is moving in the horizontal direction, you only need to switch to CH1 or CH2. If it is moving in the vertical direction , you can only select the channel you want to move, and then click the button  $\blacktriangle \blacktriangledown \blacktriangle \blacktriangleright$  to move.

**Automatically adjust the waveform:** the horizontal adjustment of automatic adjustment is to adjust according to the channel selected by the trigger first, and the vertical adjustment is independent adjustment. Click 【AUTO】 to automatically adjust the parameters of each channel to achieve the best display state of the waveform.

**Set the movement adjustment speed:** Click 【MOVE】 to set the movement speed of the current direction key, which is divided into coarse adjustment and fine adjustment. The movement speed of coarse adjustment is 10 times that of fine adjustment.

**Return the waveform to the midpoint position:** Click 【ORIG】 to return the waveform to the midpoint position, that is, the vertical reference potential/trigger horizontal position/trigger vertical position all return to the middle position.

**Running and Pausing Sampling:** Click 【STO/RET】 to switch between running and pausing sampling.

**Switching control selection:** Click 【MOD/OK】to switch between CH1 and CH2, when the cursor is turned on, a CSR selection will be added.

**Parameter measurement:** Click [MEAS], a menu will pop up, use ▲ and ▼ to locate the channel to be measured in the selection bar, and then click 【MOD/OK】, 12 kinds of measurement parameters will pop up, and then click Click 【MOD/OK】 to select the parameters that need to be measured at present, you can choose multiple, and then click 【MENU】 to exit the menu.

**Manual cursor measurement:** Click 【MENU】, a menu will appear, use ▲ and ▼ to the Cursor measure column, and then click  $[MOD/OK]$ , and use  $\blacktriangle \blacktriangledown$  to the Horizontal measure or Vertical measure column, and then click 【MOD/OK】 to turn on or off the horizontal or vertical cursor, and then click 【MENU】 to exit the menu. After exiting the menu, the control selection mode will automatically switch to the CSR cursor control mode , in the CSR control mode, click 【AUTO】 to switch the active cursor, there will be an S mark next to the active cursor, indicating that the cursor is controlled by the current direction keyboard, and you can also click 【MOD/OK】 to switch the control to CH1 or CH2 to move the waveform.

**Turn on the ZOOM time base:** Click 【ZOOM】 to turn on the ZOOM time base. At this time, there will be two time bases. The upper half is the main time base, and the lower half is the ZOOM zoom time base. The zoom ratio is  $2 \times 1000$  times. Among them, the  $[H+]$ ,  $[H-]$ and  $\blacktriangleleft$  and  $\blacktriangleright$  buttons can only control the parameters of the ZOOM time base, that is, the horizontal direction can only control the ZOOM time base, and the horizontal direction parameters of the main time base are stopped before ZOOM is turned on. status. The waveform under ZOOM is the enlarged map of the waveform in the unobstructed area of the main time base.

**Set the trigger mode:** Click 【TRIG】, a menu will pop up, use ▲ ▼ to the Trigger mode column, and then click 【MOD/OK】 to select the current trigger mode. Auto means automatic trigger, Single means single trigger, Normal means normal trigger, and then click 【MENU】 to exit the menu.

Set the trigger edge: Click [TRIG], a menu will pop up, use  $\triangle \blacktriangledown$  to the Trigger edge column, and then click 【MOD/OK】 to switch to Rising or Falling. Rising means rising edge triggering, Falling means falling edge trigger, and then click 【MENU】 to exit the menu.

**Set the trigger channel:** Click [TRIG], a menu will pop up, use **A** ▼ to the Trigger channel column, then click 【MOD/OK】 to switch to CH1 or CH2, and then click 【MENU】 exit menu.

**Adjust the trigger level:** Directly press 【T+】 【T-】 to adjust the green trigger electric level arrow up and down.

**Set the trigger electric level to 50%:** The trigger level will automatically analyze the signal and automatically set it to 25% or 50% or 75%. For example, a square wave signal with a dead zone or a multi-tone signal cannot be set to 50%. Click 【50%】and the trigger electric level can be set to the appropriate proportional position of the signal of the selected trigger channel.

**Set trigger high-frequency suppression:** Click [TRIG], a menu will pop up, use ▲ and to the HF rejection column, and then click 【MOD/OK】 to select the strength of the current trigger suppression required. There are 3 ranks in total. The greater the signal noise, the stronger the trigger suppression is required, and then click 【MENU】 to exit the menu.

**Open the control panel of the signal generator:** Click [GEN] to open the parameter control panel of the signal generator, click 【MOD/OK】 to switch the waveform type, frequency and duty cycle control.

**Set the signal type of the signal generator:** Click 【GEN】 to open the parameter control panel of the signal generator, click 【MOD/OK】 to switch the green to the Wave type column, and then click  $\blacktriangleleft \blacktriangleright$  to switch the waveform type , and the corresponding thumbnails will be displayed on the right, where the Custom type is the clipping signal set by the user.z

**Set the frequency of the signal generator:** Click 【GEN】 to open the parameter control panel of the signal generator, click 【MOD/OK】 to switch the green to the F column, and then click  $\blacktriangle$   $\blacktriangleright$  to locate the desired setting Click  $\blacktriangle$   $\blacktriangleright$  to increase or decrease the value.

**Set the duty cycle of the signal generator:** The duty cycle parameter is only valid when the waveform type is square wave, click 【GEN】 to open the parameter control panel of the signal generator, click 【MOD/OK】 to switch the green to Duty column, and then press

 $\blacklozenge$  to decrease or increase the value of the duty cycle.

**Capture waveform signal as output:** Click 【MENU】, a menu will pop up, use △ and to locate the selection bar to the Capture output column, and then click 【MOD/OK】, two left and right cursors will appear in the display area.The left cursor is the left border of the interception, and the right cursor is the right border of the interception. The control selection mode will be temporarily set to CSR mode and cannot be changed. Click 【AUTO】 to switch the active cursor. There will be an S mark next to the active cursor, indicating The current direction keyboard controls the cursor, press  $\blacktriangleleft$   $\blacktriangleright$  to move the active cursor, click  $\blacktriangle \blacktriangledown$  to switch the intercepted signal source to CH1 or CH2, click 【MOD/OK】 to save the current clipping data. The waveform within the cursor range is a cycle waveform, and the control selection mode will be restored to CH1 or CH2.

**Set the clipping signal to be output:** Click [MENU], a menu will pop up, use **A** and to locate the selection bar to the Data browser column, then click 【MOD/OK】, and use  $\triangle$  and  $\nabla$  to the selection bar to the Capture browser column, and then click 【MOD/OK】 to enter the waveform browser to browse all the stored clipped signals. One page can display 3X3 thumbnails, and there will be 4 control bars at the bottom of the screen. Among them, Select corresponds to 【SAVEP】, Delete corresponds to 【SAVEW】, Last page corresponds to 【MOVE】, and Next page corresponds to 【ORIG】. Use the direction keys to set the blue selection area to the waveform position that needs to be used as the signal source, and then click 【MOD/OK】 to set the signal as the clipped output signal, and there will be a yellow "Set"mark in the upper left corner.

**Save screenshot:** Click 【SAVEP】 to save the current screenshot as a BMP image file to the local disk, and a total of 90 images can be stored.

**Save waveform:** Click [SAVEW] to save the waveform data WAV file of the currently opened channel to the local disk, and a total of 250 sets of waveform data can be saved.

**View the saved picture:** Click 【MENU】, a menu will pop up, use and to the Data browser column, and then click  $[MOD/OK]$ , and use  $\blacktriangle$  and  $\nabla$  to the Picture browser column, then click 【MOD/OK】 to enter the picture browser. One page can display 4X4 thumbnails. The full name of the file is displayed under each thumbnail, and there will be 4 controls at the bottom of the screen. column, where Select corresponds to 【SAVEP】, Delete corresponds to 【SAVEW】, Last page corresponds to 【MOVE】, and Next page corresponds to 【ORIG】. Use the direction keys to set the green selection area to the position of the picture you want to view, and then click 【MOD/OK】 to view the picture in full screen. In the full-screen view interface, you can use the direction keys to view the previous or next picture. Click 【MENU】 to return to the thumbnail interface of the previous level, or click 【SAVEW】 to delete the picture file.

**View the saved waveform:** Click 【MENU】, a menu will pop up, use ▲ and ▼ to the Data browser column, and then click  $[MOD/OK]$ , and use  $\blacktriangle$  and  $\nabla$  to the Waveform browser column, then click 【MOD/OK】 to enter the waveform browser. One page can display 3X3 thumbnails. The full name of the file is displayed under each thumbnail. There will be 4 controls at the bottom of the screen. column, where Select corresponds to 【SAVEP】, Delete corresponds to 【SAVEW】, Last page corresponds to 【MOVE】, and Next page corresponds to 【ORIG】. Set the green selection area to the waveform position to be viewed through the direction keyboard, and then click 【MOD/OK】, the system automatically returns to the main interface, pauses sampling, and loads the current waveform data, which is the same as after pausing sampling , you can move, zoom, ZOOM, X-Y, measure, take a screenshot, etc.

**Open or close the channel:** click 【CH1】 or 【CH2】, a menu will pop up, use ▲ ▼ to the Channel enable column, and then click 【MOD/OK】 to open or close the channel waveform display, click 【MENU】 to exit the menu.

**Set the probe magnification:** Click 【CH1】 or 【CH2】, a menu will pop up, use **△** and to the Probe gear column, and then click 【MOD/OK】 to pop up options, select the

required settings. Then click 【MOD/OK】 to set the probe magnification to 1X or 10X or 100X, and then click 【MENU】 to exit the menu.

**Set the input coupling mode:** Click 【CH1】 or 【CH2】, a menu will pop up, use **△** and to the Coupling mode column, and then click 【MOD/OK】 to switch the coupling mode to DC DC or AC, and click 【MENU】 to exit the menu.

**Display simple FFT waveform:** Click [CH1] or [CH2], a menu will pop up, use ▲ and to the FFT display column, and then click 【MOD/OK】 to turn on or off the FFT display , and then click 【MENU】 to exit the menu.

**Set the 20MHz hardware bandwidth limit:** Click 【CH1】 or 【CH2】, a menu will pop up, use  $\triangle$   $\blacktriangledown$  to the Hard bandwidth limit column, and then click [MOD/OK] to open or close 20M hardware bandwidth limit, then click 【MENU】 to exit the menu.

**Set automatic bandwidth limit:** Click [MENU], a menu will pop up, use △ and ▼ to the Function settings column, and then click 【MOD/OK】, and use 【Up】 to the Auto bandwidth limit column, and then click 【MOD/OK】, a menu will pop up, and select the level to be limited through  $\triangle$  and  $\nabla$ . There are 6 levels in total. As the level increases, the limit strength gradually increases. The specific bandwidth value will be displayed in the upper right corner of the display area Auto BW = X Hz, and then click 【MENU】 to exit the menu.

**Baseline calibration of the channel:** First pull out the probe and USB cable, click  $[MEMJ, a menu will pop up, use  $\triangle$   $\blacktriangleright$  to the Function settings column, and then click$  $[MOD/OK]$  and use  $\blacktriangle \blacktriangledown$  to the Baseline calibration column, then click  $[MOD/OK]$ , a menu will pop up, make sure all connections have been unplugged, and then click 【MOD/OK】 to calibrate.

**System calibration:** System calibration refers to the calibration of the vertical system, including offset calibration, balance calibration, baseline calibration, and the calibration time is relatively long. First pull out the probe and USB cable, click 【MENU】, a menu will pop up, use  $\triangle \blacktriangledown$  to the Function settings column, and then click  $[MOD/OK]$ , press  $\blacktriangle$   $\blacktriangledown$  to the System calibration column, and then click  $[MOD/OK]$ , a menu will pop up, make sure that all connections have been unplugged, and then click 【MOD/OK】 to calibrate.

**Adjust the brightness of the waveform:** Click [MENU], a menu will pop up, use **A** and  $\blacktriangledown$  to position the selection bar to the Function settings column, and then click  $[MOD/OK]$ , and use  $\triangle$  and  $\nabla$  to the Waveform brightness column, press  $\triangleleft$  to decrease the brightness of the waveform, press  $\triangleright$  to increase the brightness of the waveform, it is generally recommended to set it to 50%, and then click 【MENU】 to exit the menu.

**Color temperature display mode:** Click  $[MEMU]$ , a menu will pop up, use  $\triangle$  and  $\nabla$  to the Function settings column, and then click  $[MOD/OK]$ , and use  $\triangle$  and  $\nabla$  to the Color temperature column, click 【MOD/OK】 to enable or disable the color temperature display mode, and then click 【MENU】 to exit the menu.

**X-Y time base mode:** Click 【MENU】, a menu will pop up, select the column to Function settings through  $\triangle \blacktriangledown$ , then click [MOD/OK], select the column through  $\triangle \blacktriangledown$  Locate the X-Y curve option column, click 【MOD/OK】 to enable or disable the X-Y time base mode, and then click【MENU】 to exit the menu.

**Scrolling time base mode:** Click 【H-】 continuously to increase the time base value until it reaches  $H = 100$  mS, and the time base mode automatically enters the scrolling mode. **Open or close the Background grid scale:** Click [MENU], a menu will pop up, use

▲ and ▼ to the System settings column, and then click 【MOD/OK】, press ▲ and to the Background grid display column, then click 【MOD/OK】 to start or shutdown the grid scale, and then click 【MENU】 to exit the menu.

**Set the transparency of the menu window:** Click 【MENU】, a menu will pop up, use

 $\blacktriangle$  and  $\nabla$  to the System settings column, and then click [MOD/OK], and use  $\blacktriangle$  and

 $\blacktriangledown$  to the Transparent menus column, press  $\blacktriangleleft$  to decrease transparency, press  $\blacktriangleright$  to increase transparency, and then click 【MENU】 to exit the menu.

**Save the current configuration as the default configuration:** Click 【MENU】, a menu will pop up, use  $\triangle$  and  $\blacktriangledown$  to the System settings column, and then click [MOD/OK], and use  $\triangle$  and  $\nabla$  to the Save current configuration column, and then click [MOD/OK], a prompt will pop up, and then click 【MOD/OK】 to save the current configuration as the default configuration for system power-on and then click 【MENU】 to exit menu.

**USB connection to the computer to share pictures:** First connect the oscilloscope to the computer with a Type-C USB cable, click [MENU], a menu will pop up, use  $\triangle \blacktriangledown$  to the System settings column, and then click [MOD] /OK], use  $\blacktriangle \blacktriangledown$  to the USB sharing mode column, and then click 【MOD/OK】 to enter the USB sharing mode.

**Set automatic shutdown:** Click 【MENU】, a menu will pop up, use **A** and **v** to the System settings column, and then click [MOD/OK], and use  $\blacktriangle$  and  $\nabla$  to the Automatic shutdown column, and then click 【MOD/OK】 to pop up a menu, then select the time that needs to be scheduled, and then click 【MOD/OK】 to set the time for scheduled shutdown, and then click 【MENU】 to exit the menu.

**Restore factory settings:** Click [MENU], a menu will pop up, use **A** and  $\nabla$  to the System settings column, and then click [MOD/OK], and use  $\triangle$  and  $\blacktriangledown$  to the Factory settings column, and then click 【MOD/OK】 to pop up the selection, if you are sure to restore the factory settings, select YES and confirm to restore the factory settings.

**Storage space formatting:** Click  $[MEMU]$ , a menu will pop up, use  $\triangle$  and  $\nabla$  to the System settings column, and then click [MOD/OK], and use  $\triangle$  Navigate to the Disk formatting column, and then click 【MOD/OK】, a warning will pop up. After confirming that formatting is required, select YES and confirm to delete all stored data.

## 9.Common problems

#### **Why can't turn on the device after receiving it ?**

**Answer:** The power-on operation is to click the power button. If it still cannot be turned on, it may be that the battery is out of power. Use the attached USB to charge, the power button will display red, and you can start the device at this time.

#### **Why is there no waveform in the test, only a straight baseline on the screen ?**

**Answer:**Please check whether the pause is pressed, if not, press the [AUTO] button, if not, it may be that the signal source has no signal output, or the probe line is short-circuited or open-circuited, please check the probe with a multimeter and whether the signal source is normal.

#### **Why is the voltage value is zero ?**

**Answer:** Please adjust the vertical sensitivity and time base (sampling rate), or press [AUTO], at least a clear and complete cycle waveform is displayed on the screen, and the top and bottom of the waveform must be completely displayed on the screen without clipping. At this moment, the voltage value is correct.

#### **Why is the frequency value is zero ?**

**Answer:** First, you need to make sure that the trigger mode is Auto. If it is still 0 in in Auto mode, you need to press the [AUTO] button once. After at least one clear and complete cycle waveform is displayed on the screen, and the waveform needs to be triggered ( The green arrow indicates that the position is between the top and bottom of the waveform, fixed and not shaking), and the data of the frequency value is correct.

#### **Why is the duty cycle is zero ?**

**Answer:** First, you need to make sure that the trigger mode is Auto. If it is still 0 in Auto mode, it may be that the trigger is not adjusted between the waveforms. After the trigger line is adjusted between the waveforms, the waveform will be fixed, and the screen needs to The duty cycle data is correct only after at least one clear cycle waveform is displayed.

#### **Why are AC coupled and DC coupled waveforms the same ?**

**Answer:** If the input signal is a symmetrical AC signal (such as 220V for household use), the waveform is the same whether it is AC coupling or DC coupling. If it is an asymmetrical AC signal or a DC pulsating signal, then the waveform will only move up and down when the coupling is switched.

## **Why does the waveform jump up and down when testing the signal, but can't see the waveform but only see multiple lines jumping up and down ?**

**Answer:** Set the trigger mode to Auto, and then press the [AUTO] button once. If the problem persists, it may be that the ground clip on the probe is not grounded, or the ground clip end of the probe is broken. Please use a multimeter to check whether the probe is normal.

#### **Why does the test waveform keep shaking from side to side and cannot be fixed ?**

**Answer:** You need to adjust the trigger voltage, that is, the green arrow on the right. You need to adjust the green indicator arrow between the top and bottom of the waveform so that the waveform can be triggered. First, check whether the trigger signal source is the channel of the current shaking waveform signal. After setting, click【50%】.

#### **Why can't capture sudden pulse waveforms or digital logic signals ?**

**Answer:** Adjust the trigger mode to Single trigger mode, then adjust the trigger voltage,

time base and vertical sensitivity, and finally release the pause, wait for the arrival of the burst signal, it will automatically pause after it is captured.

#### **Why is there no waveform when measuring a battery or other DC voltage ?**

**Answer:** The battery voltage signal is a stable DC signal, and there is no curved waveform. In the DC coupling mode, and then adjust the vertical sensitivity, there will be an upward or downward offset straight line waveform. If it is AC coupling, no matter how Adjustment has no waveform.

#### **Why is the waveform of 220V power frequency 50Hz AC measured very stuck ?**

**Answer:** To display low-frequency signals such as 50Hz, the oscilloscope needs a very low sampling rate to capture the 50Hz signal. After the sampling rate is reduced, the oscilloscope will wait, so the performance is stuck. All oscilloscopes will stuck when measuring 50Hz signals, not because of the performance of the oscilloscope itself.

#### **Why when measuring the mains 220V waveform, the VPP peak-to-peak data below is more than 600V instead of 220V or 310V ?**

**Answer:** 220V is a symmetrical AC signal, the positive peak voltage (maximum value) is +310V, and the negative peak voltage (minimum value) is -310V, so the peak-to-peak value is 620V, and the switching parameter is an effective value, which is 220V at this time. The voltage fluctuates between 180~260V, so the peak-to-peak VPP is in the range of 507~733V.

## **Why is the measured 220V mains waveform not a standard sine wave with distortion ?**

**Answer:** The power grid is generally polluted and contains more high-order harmonic components. When these harmonics are superimposed on the sine wave, a distorted sine wave will appear. This is a normal phenomenon, and the general waveform is distorted. , has nothing to do with the performance of the oscilloscope itself.

## **Why is there a big offset between the baseline (0V) and the left arrow (0V indication) on the screen when there is no signal input ?**

**Answer:** Pull out the probe first, and then perform system calibration once. After the calibration is completed, the baseline coincides with the arrow.

## **Why does the measured signal voltage above 5MHz attenuate greatly, and the bandwidth is only 5MHz ?**

**Answer:** When measuring above 5MHz, need to switch the probe to the 10X, and the oscilloscope should also be set to 10X input mode, because the probe line of the oscilloscope itself has a capacitance as high as 100~300pF, which is a problem for high-frequency signals. That's a lot of capacitance! The signal has been greatly attenuated when it reaches the input end of the oscilloscope through the probe, and the equivalent bandwidth is 5MHz. Therefore, in order to match the hundreds of pF of the probe line, the input end of the probe line is first attenuated by 10 times (the switch is at 10X), so that hundreds of pF capacitors are just used for impedance matching. At this time, the bandwidth is 200MHz. Notice that only the matching 200MHz probe can be used.

## **10.CONTACT US**

**Any FNIRSI'users with anyquestions who comes to contact us wiil have our promise to get asatisfactory solution + an Extra 6-Month Warranty to thanks for yoursupport!**

**By the way, We have created an interesting community, welcome to contact FNIRSI staff to join our community.**

## **Shenzhen FNIRSI Technology Co.,LTD.**

**Add.:**West of Building C,Weida Industrial Park,Dalang Street, Longhua District,Shenzhen,Guangdong **E-mail:**fnirsiofficial@gmail.com (Business) fnirsiofficialcs@gmail.com(Equipment service) **Tel:**0755-28020752 / +8613536884686 **http://www.fnirsi.cn/**

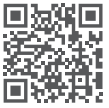

## **ИНФОРМАЦИЯ О ПРОДУКТЕ**

- $\bigcirc$ DPOX180H это экономичный портативный двухканальный осциллограф, выпущенный компанией FNIRSI, с осциллографом и генератором сигналов «два в одном». Осциллограф имеет частоту дискретизации в реальном времени 500 MSPS и аналоговую полосу пропускания 180 МГц.
- ●Что касается дисплея, то здесь используется высококонтрастный 2,8-дюймовый полноэкранный ЖК-экран IPS. Эффект отображения осциллограммы хороший, а цветопередача — оттенки серого и цветовая температура.
- ●Благодаря частоте обновления сигнала до 50000 осц/с легче отображать аномальные сигналы с низкой вероятностью.
- ●Система временной базы включает масштабирование временной базы ZOOM для удобного анализа сигналов цифрового протокола.
- ●Обладая вертикальной чувствительностью всего 5 мВ, он может лучше измерять слабые сигналы 5 мВпик-пик.
- ●Сверхвысокое отношение сигнал-шум, полностью герметичные меры экранирования, стабильная схема обратной связи, чистая и четкая осциллограммы.
- ●Оригинальное регулируемое автоматическое ограничение полосы пропускания и адаптивное регулируемое подавление запуска подходят для анализа и измерения сигналов с относительно большими шумами.
- ●Аппаратное ограничение полосы пропускания 20M, может отфильтровывать шум выше 20MHz.
- ●Триггер использует цифровую технологию триггера с высокой точностью. Он имеет сильную способность захватывать периодические сигналы, импульсные сигналы и сигналы протокола.
- ●Генератор сигналов DDS имеет 14 видов форм функциональных сигналов и один свободно настраиваемый сигнал. Частота синусоидальной волны может достигать 20 МГц, а другие формы волны могут достигать 10 МГц.
- ●Оригинальная функция вывода сигнала может хранить до 500 настраиваемых сигналов.
- **•Он имеет три режима временной развертки: YT, XY и скользящий.**
- ●Ручное курсорное измерение подходит для измерений с сильными шумовыми сигналами.
- ●Эффективная автоматическая регулировка одной кнопкой, адаптивный электрический триггер уровня 25%, 50%, 75%, для измерения 1VPP/1KHz требуется всего 2 секунды.
- ●Сохраняйте сигналы и снимки экрана с помощью одной клавиши, можно сохранить до 250 наборов данных о сигналах или 90 изображений, и одновременно можно сохранить 500 перехваченных данных о сигналах. Браузер данных может просматривать сохраненные в данный момент данные формы

 волны и изображения, а данные осциллограммы поддерживают такие операции, как масштабирование и перемещение.

- ●Защита от возгорания при высоком напряжении, все диапазоны выдерживают высокое напряжение до 400В.
- ●Экспорт данных USB, вы можете подключиться к компьютеру для копирования файлов изображений, а также вы можете копировать системные файлы на осциллограф для обновления системы.
- ●Быстрая зарядка 5V2A, и 1 час может зарядить до 80%.

## **ВНИМАНИЕ**

- ●Когда два канала используются одновременно, зажимы заземления двух щупов должны быть соединены вместе. Категорически запрещается подключать зажимы заземления двух щупов к разным электрическим потенциалам, особенно к клеммам с разным потенциалом мощного устройства или 220 В. В противном случае основная плата осциллографа сгорит, так как два канала имеют общую землю, а подключение к разным потенциалам вызовет короткое замыкание внутреннего заземляющего провода основной платы, что характерно для всех осциллографов.
- ●Входной разъем BNC осциллографа может выдерживать напряжение до 400 В, и строго запрещено подавать напряжение более 400 В на щуп с переключателем 1X.
- ●Зарядку необходимо выполнять с помощью отдельного зарядного устройства. Категорически запрещается использовать блок питания или USB других тестируемых устройств, в противном случае это может привести к короткому замыканию на заземляющий провод материнской платы во время теста и сжечь материнскую плату.
- ●При измерении высокочастотных и высоковольтных сигналов необходимо использовать щупы 100X (например, ультразвуковые сварочные аппараты, машины для ультразвуковой очистки и т. д.) или даже 1000X (например, высоковольтные концы высокочастотных трансформаторов, индукционные резонансные катушки плиты и т. д.)

## **ПРИМЕЧАНИЕ**

Полоса пропускания щупа с делителем 1X составляет 5 МГц, а полоса пропускания щупа с делителем 10X составляет 200 МГц. При измерении частоты выше 5 МГц необходимо переключить щуп на делитель 10X, а осциллограф также должен быть установлен на делитель 10X. В противном случае сигнал будет сильно ослаблен, как и во всех осциллографах. Потому что линия щупа самого осциллографа имеет емкость до 100 ~ 300 пФ, что является большой емкостью для высокочастотных сигналов! Сигнал сильно ослабляется, когда он достигает входного конца осциллографа через щуп а эквивалентная полоса пропускания составляет 5 МГц.

Следовательно, чтобы согласовать сотни пФ линии щупа, входной конец линии пробника сначала ослабляется в 10 раз (переключатель находится в положении 10X), так что конденсаторы в сотни пФ используются только для согласования импеданса. В настоящее время полоса пропускания составляет 200 МГц. Обратите внимание, что можно использовать только щупы с полосой пропускания 200 МГц или выше.

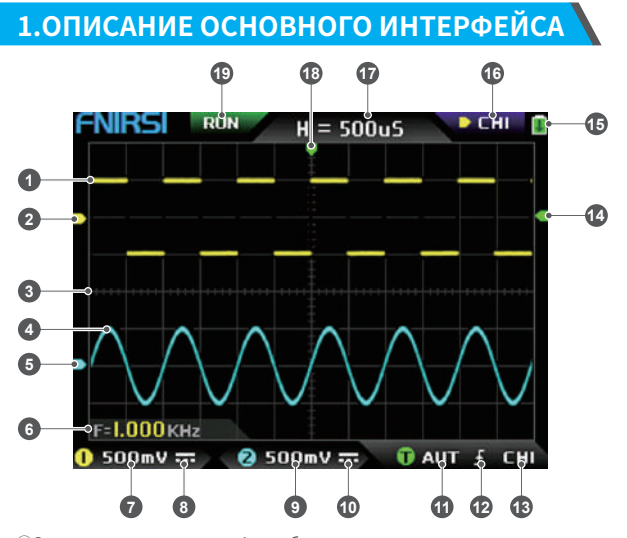

- ①Осциллограмма канала 1 отображается желтым цветом, когда цветовая температура отключена. Чем ярче область, тем больше вероятность появления этой области. При включении режима цветовой температуры отображается переход цвета, а температура плавно увеличивается от зеленого к красному, то есть тем больше вероятность возникновения.
- ②Индикация потенциала канала 1, с каналом 1 в качестве эталона, указывающая, что потенциал здесь равен 0 В.
- ③Масштаб фоновой сетки области отображения сигнала, временная развертка и вертикальная чувствительность представляют значение интервала большой сетки.
- ④Осциллограмма канала 2 отображается голубым, когда цветовая температура отключена. Чем ярче область, тем больше вероятность появления этой области. При включении режима цветовой температуры отображается переход цвета, причем цветовая температура постепенно увеличивается от синего к зеленому, то есть тем больше вероятность возникновения.
- ⑤Индикация потенциала канала 2, с каналом 2 в качестве опорного, потенциал здесь равен 0 В.
- ⑥Положение отображения параметров, здесь включен только один параметр измерения частоты F.
- ⑦Вертикальная чувствительность канала 1, с каналом 1 в качестве опорного, указывает интервал напряжения, представленный одним большим делением в вертикальном направлении шкалы фоновой сетки, а 500 мВ здесь означает, что интервал напряжения в одно большое деление по вертикали направление шкалы сетки составляет 500 мВ.
- ⑧Значок режима связи по входу канала 1. Верхняя часть значка представляет собой горизонтальную линию, а нижняя часть представляет собой пунктирную метку, что означает связь по постоянному току. Если это значок треугольной формы сигнала, это означает связь по переменному току.
- ⑨Вертикальная чувствительность канала 2, с каналом 2 в качестве опорного, указывает интервал напряжения, представленный одним большим делением в вертикальном направлении шкалы фоновой сетки, а 500 мВ здесь означает, что интервал напряжения в одно большое деление по вертикали направление шкалы сетки составляет 500 мВ.
- ⑩Значок режима связи по входу канала 2. Значок вверху представляет собой горизонтальную линию, а пунктирная метка внизу указывает на связь по постоянному току. Если это значок в виде треугольника, это указывает на связь по переменному току.
- ⑪флаг режима триггера, соответственно AUT, SIG, NOR. AUT означает автоматический автоматический триггер, SIG означает одиночный триггер, NOR означает обычный триггер.
- ⑫ Значок индикатора фронта триггера, если средняя стрелка указывает вверх, это означает триггер восходящего фронта, если она указывает вниз, это означает триггер нисходящего фронта.
- ⑬Флаг источника сигнала триггера, CH1 означает использование канала 1 в качестве источника сигнала источника триггера, CH2 означает использование канала 2 в качестве источника сигнала источника триггера.
- ⑭ Индикатор уровня триггера, указывающий, что положение уровня выбранного источника сигнала триггера установлено в качестве порога.
- ⑮Значок состояния батареи, зеленая область указывает на оставшийся заряд, а если посередине есть стрелка, это означает, что он заряжается.
- ⑯Знак выбора управления. Когда функция курсора отключена, есть два варианта выбора: CH1 и CH2. Когда курсор включен, есть три варианта CH1, CH2 и CSR. Вы можете нажать кнопку [MOD/OK] для переключения. Когда выбран канал 1, это означает, что клавиши со стрелками вверх, вниз и V+, а V-управляет каналом 1. Когда выбран канал CH2, это означает, что кнопки со стрелками вверх, вниз и V+, а V- управляет каналом 2. Когда выбран CSR, это означает, что все клавиши направления управляют только курсором.
- ⑰Положение временной базы, указывающее временной интервал, представленный крупной сеткой в горизонтальном направлении шкалы фоновой сетки, где H=500 мкс означает, что временной интервал большой сетки в горизонтальном направлении шкалы сетки составляет 500 мкс.
- ⑱Стрелка, указывающая горизонтальное положение триггера, что означает, что в этой точке только что достигнуто условие порога триггера.
- ⑲Работа семплирования и флаг паузы, RUN означает семплирование, STOP означает прекращение семплирования.

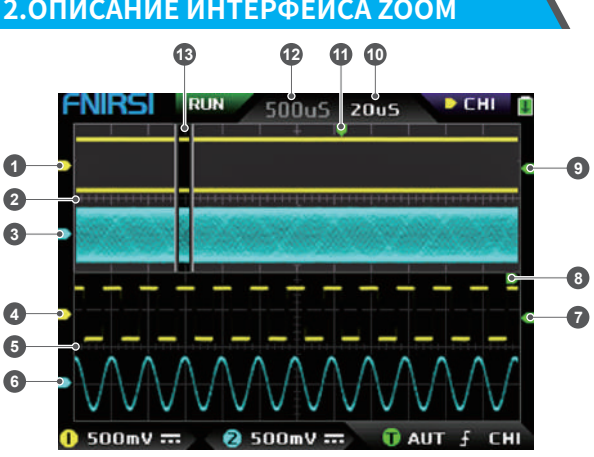

## **2.ОПИСАНИЕ ИНТЕРФЕЙСА ZOOM**

- ①Под основной временной базой стрелка индикатора опорного потенциала канала 1, где канал 1 является опорным, указывает, что потенциал здесь равен 0 В.
- ②Основная временная развертка, в верхней половине области отображения все размеры по вертикали уменьшены до половины оригинала.
- ③Под основной временной базой стрелка индикатора опорного потенциала канала 2, где канал 2 используется в качестве опорного, указывает, что потенциал здесь равен 0 В.
- ④Под временной базой ZOOM стрелка индикатора опорного потенциала канала 1, принимая канал 1 в качестве опорного, указывает, что потенциал здесь равен 0 В.
- ⑤Временная шкала ZOOM, в нижней половине области отображения все вертикальные размеры уменьшаются до половины оригинала.
- ⑥Под временной базой ZOOM стрелка индикатора опорного потенциала канала 2, с каналом 2 в качестве опорного, указывает, что потенциал здесь равен 0 В.
- ⑦Под временной базой ZOOM стрелка индикатора потенциала триггера указывает, что потенциал выбранного источника сигнала триггера установлен в качестве порога триггера.
- ⑧После увеличения выбранной части основной временной базы положение X уровня триггера в основной временной базе сопоставляется с позицией X во временной базе ZOOM.
- ⑨Под основной временной базой стрелка индикатора потенциала триггера указывает, что потенциал выбранного источника сигнала триггера установлен в качестве порога триггера.
- ⑩База времени ZOOM, указывающая временной интервал, представленный большой сеткой в горизонтальном направлении шкалы сетки шкалы времени ZOOM.
- ⑪Стрелка индикатора горизонтального положения триггера основной временной базы, указывающая, что условие триггера только что было достигнуто в этом положении.
- ⑫Положение основной временной базы, указывающее временной интервал, представленный крупной сеткой в горизонтальном направлении шкалы сетки основной временной базы.
- ⑬Временная развертка ZOOM сопоставляется с увеличенной областью основной временной развертки, указывая на то, что форма сигнала в этой области увеличена и сопоставляется с временной разверткой ZOOM.

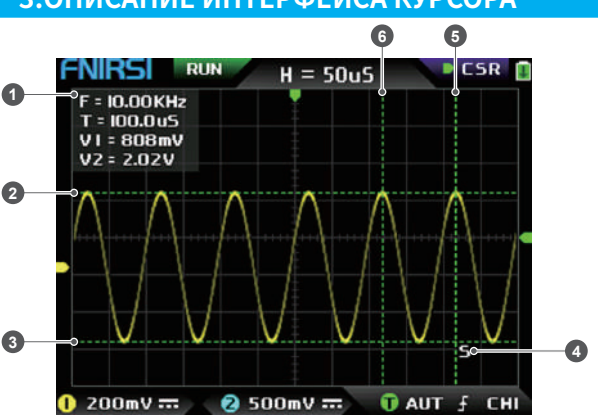

## **3.ОПИСАНИЕ ИНТЕРФЕЙСА КУРСОРА**

- ①данные измерения курсора, включая эквивалентную частоту F, длительность T, разность потенциалов V1 канала 1 и разность потенциалов V2 канала 2.
- ②Верхняя граничная линия, измеренная вертикальным курсором.
- ③Нижняя граница, измеренная вертикальным курсором.
- ④Знак индикации активного курсора, клавиши со стрелками управляют курсором, выбранным S, при выборе управления CSR нажмите [AUTO], чтобы переключить текущий активный курсор S.
- ⑤Правая граничная линия измерения горизонтального курсора.
- ⑥Левая граничная линия измерения горизонтального курсора.

## **4.ОПИСАНИЕ ИНТЕРФЕЙСА РЕЖИМА X-Y**

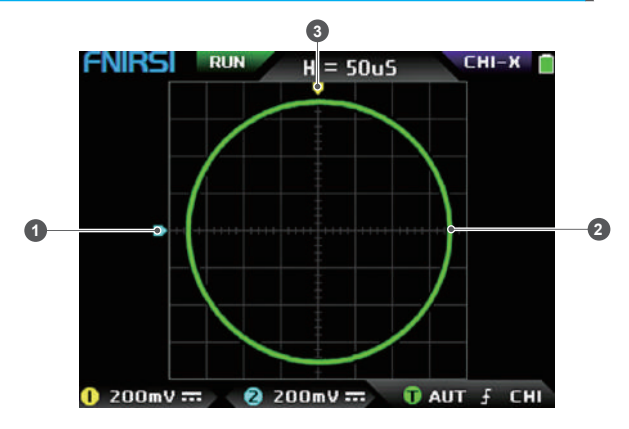

- ①Индикатор опорного потенциала канала 2, с каналом 2 в качестве опорного, что указывает на то, что потенциал здесь равен 0 В.
- ②Замкнутая кривая X-Y, состоящая из сигнала канала 1 как X и сигнала канала 2 как Y, с цифровым флуоресцентным дисплеем.
- ③Индикатор опорного потенциала канала 1, с каналом 1 в качестве опорного, указывающий, что потенциал здесь равен 0 В.

## **5.ОПИСАНИЕ ИНТЕРФЕЙСА ГЕНЕРАТОРА СИГНАЛОВ**

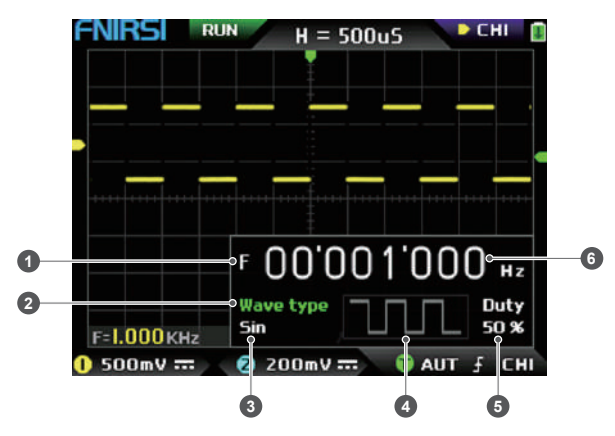

- ①Символ частоты, F это сокращение от частоты, вы можете переключать и управлять F, типом волны и cзаполняемостью с помощью клавиши [MOD/OK], а активное состояние - зеленым.
- ②Отметка типа волны, вы можете переключать управление F, тип волны и заполняемость с помощью клавиши [MOD/OK], а активное состояние — зеленым.
- ③Название типа сигнала, включая 14 видов функциональных сигналов и 1 тип прерывающего сигнала.
- ④Миниатюра сигнала, показывающая 3 цикла формы волны.
- ⑤Заполняемость рабочего цикла можно использовать только в том случае, если сигнал представляет собой прямоугольную волну, и он действителен только для прямоугольных волн.
- ⑥Значение частоты выходного сигнала, шаг 1 Гц, синусоидальная волна может достигать 20 МГц, а другая форма может достигать 10 МГц.

## **6.ОПИСАНИЕ ИНТЕРФЕЙСА ОБРЕЗАНИЯ ВОЛНЫ**

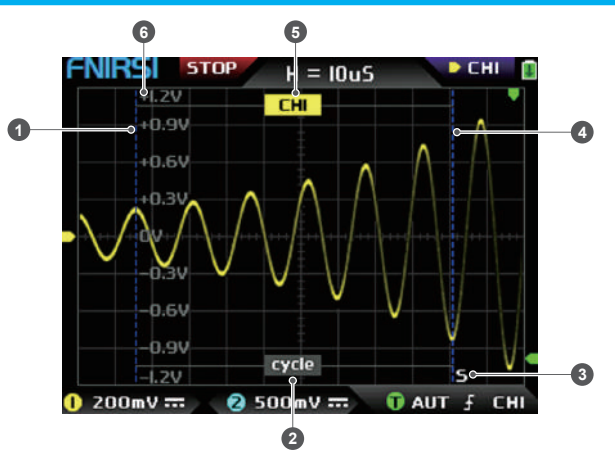

①Левая граничная линия урезанной волны.

- ②Отметка периода, перехваченный сигнал представляет собой сигнал от левой граничной линии до правой граничной линии, как период.
- ③Метка индикации активного курсора, клавиши со стрелками управляют курсором, выбранным S, в режиме выбора управления CSR нажмите [AUTO], чтобы переключить текущий S активный курсор.
- ④Правая граничная линия урезанной волны.
- ⑤Сигнал CH1/CH2 можно переключать, нажимая [Up] и [Down], CH1 указывает на сигнал канала 1, а CH2 указывает на сигнал канала 2.
- ⑥Метка вертикального потенциала, используемая для обозначения значения амплитуды перехватываемой в данный момент волны.

## **7.ОПИСАНИЕ КЛАВИШ**

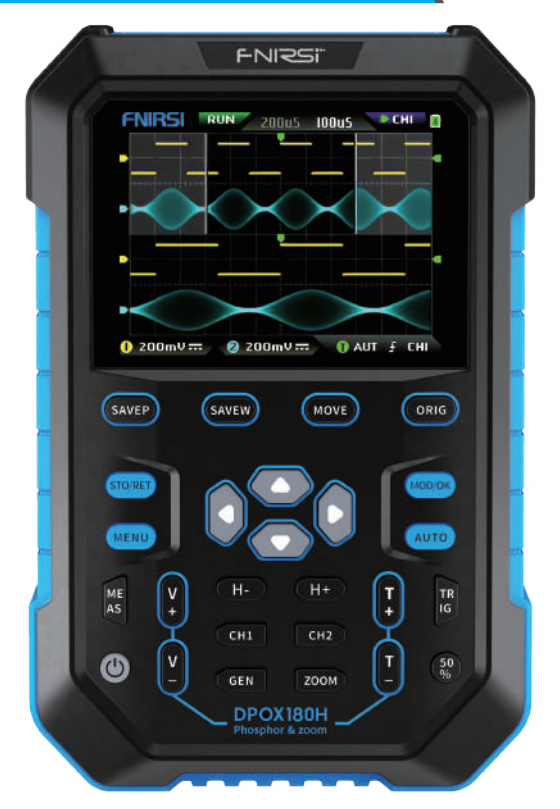

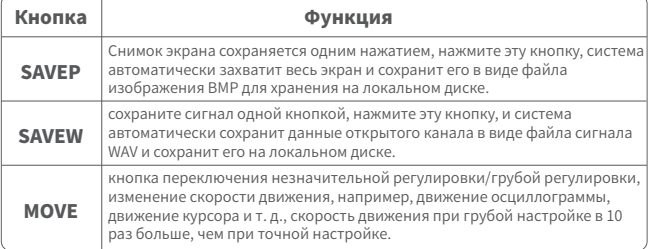

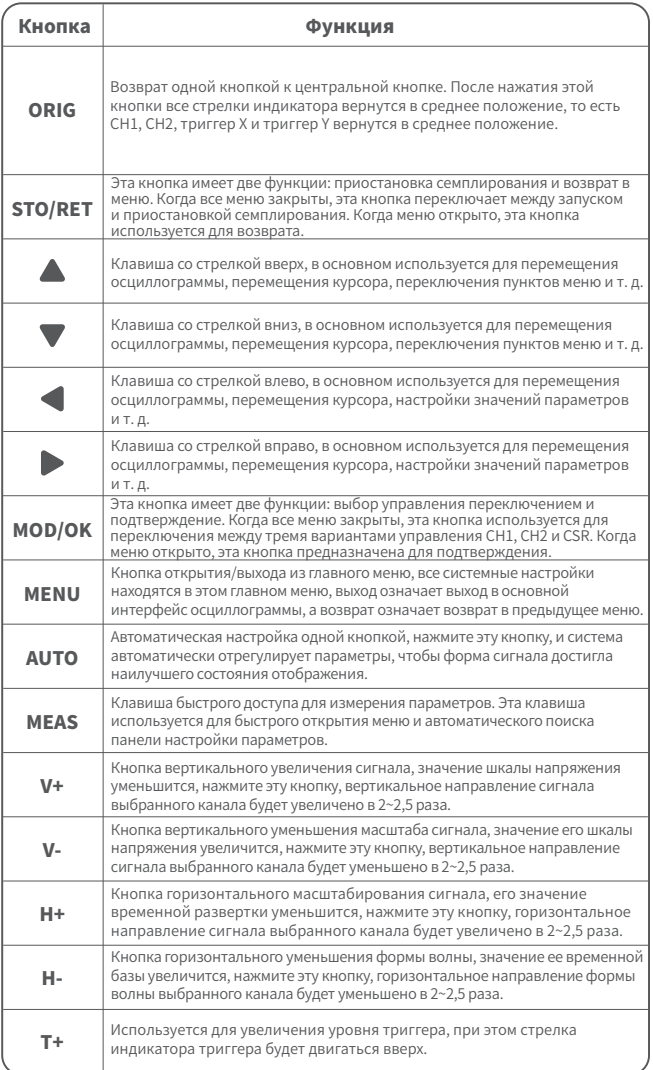

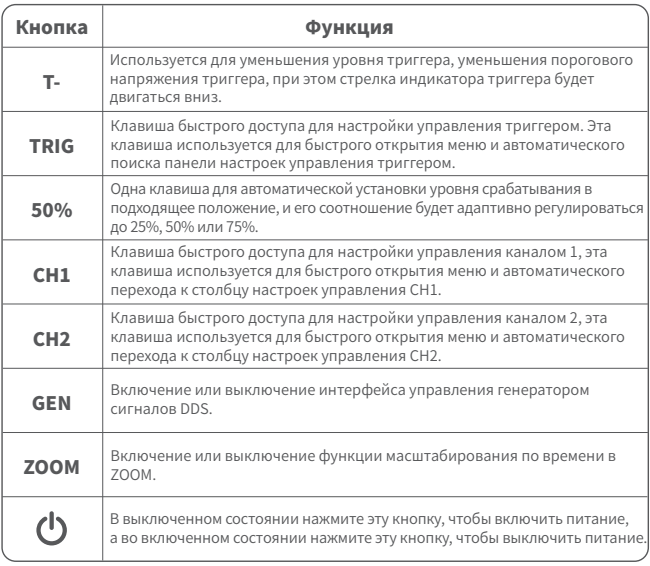

## **8.ЭКСПЛУАТАЦИЯ**

**Включение:** В выключенном состоянии нажмите кнопку питания, система включится.

**Выключение:** Во включенном состоянии нажмите кнопку питания, система выключится.

**Масштабирование осциллограммы:** сначала обратите внимание на знак выбора элемента управления в верхнем левом углу экрана и посмотрите, является ли содержимое, указанное стрелкой, указывающей вправо, каналом, который необходимо масштабировать в данный момент, канал 1 означает канал 1, канал 2 означает канал 2. Если нет, вам нужно нажать кнопку 【MOD/OK】, чтобы переключиться на текущий желаемый канал, например, CH1 или CH2, когда они совпадают, затем нажать 【H+】【H-】, чтобы отрегулировать масштаб по горизонтали. направлении и【V+】【V-】для выполнения вертикальной настройки масштабирования.

**Перемещение осциллограммы:** сначала посмотрите на знак выбора элемента управления и посмотрите, является ли содержимое, указанное стрелкой, указывающей вправо, тем каналом, который необходимо переместить в данный момент. Если он движется в горизонтальном направлении, вам нужно только

переключиться на CH1 или CH2. Если он движется в вертикальном направлении, вы можете только выбрать канал, который хотите переместить, а затем нажать кнопку  $\blacktriangle \blacktriangledown \blacktriangleleft \blacktriangleright$  для перемещения.

**Автоматическая настройка осциллограммы:** горизонтальная регулировка автоматической регулировки предназначена для регулировки в соответствии с каналом, выбранным триггером в первую очередь, а вертикальная регулировка является независимой регулировкой. Нажмите 【AUTO】, чтобы автоматически настроить параметры каждого канала для достижения наилучшего состояния отображения сигнала.

**Установка скорости регулировки движения:** нажмите 【MOVE】, чтобы установить скорость движения клавиши текущего направления, которая разделена на грубую и точную регулировку. Скорость движения при грубой регулировке в 10 раз больше, чем при точной регулировке.

**Возврат осциллограммы в положение средней точки:** нажмите 【ORIG】, чтобы вернуть осциллограмму в положение средней точки, то есть вертикальный опорный потенциал/триггер по горизонтальной позиции/триггер в средней позиции.

**Запуск и приостановка сэмплирования:** нажмите 【STO/RET】, чтобы переключиться между запуском и приостановкой сэмплирования.

**Выбор управления переключением:** нажмите 【MOD/OK】для переключения между CH1 и CH2, когда курсор будет включен, будет добавлен выбор CSR.

**Измерение параметров:** нажмите 【MEAS】, появится всплывающее меню, используйте  $\bullet$  и  $\bullet$ , чтобы найти канал, который нужно измерить, в строке выбора, а затем нажмите【MOD/OK】, появятся 12 видов параметров измерения. Нажмите 【MOD/OK】, чтобы выбрать параметры, которые необходимо измерить в данный момент, вы можете выбрать несколько, а затем нажмите 【MENU】, чтобы выйти из меню.

**Ручное измерение курсором:** Нажмите [MENU], появится меню, используйте ▲ и ▼ для столбца Измерение курсора, а затем нажмите [MOD/OK] и используйте ▲ для горизонтального измерения или Столбец измерения по вертикали, а затем щелкните [MOD/OK], чтобы включить или выключить горизонтальный или вертикальный курсор, а затем щелкните [MENU], чтобы выйти из меню. После выхода из меню режим выбора управления автоматически переключится на режим управления курсором CSR, в режиме управления CSR нажмите [AUTO], чтобы переключить активный курсор, рядом с активным курсором появится метка S, указывающая, что Курсор управляется клавиатурой текущего направления, и вы также можете нажать [MOD/OK], чтобы переключить управление на CH1 или CH2 для перемещения сигнала.

**Включение ZOOM масштабирования по шкале времени:** Нажмите [ZOOM], чтобы

47

включить масштабирование по шкале времени. В это время будет две базы времени. Верхняя половина — это основная временная развертка, а нижняя половина масштабированная временная развертка. Коэффициент масштабирования составляет 2~1000 раз. Среди них кнопки [H+], [H-] и  $\blacktriangleleft$  и  $\blacktriangleright$  могут управлять только масштабированными параметрами временной базы, то есть горизонтальное направление может управлять только масштабированной временной базой, а параметры основной временной базы останавливаются пока включена эта функция. Осциллограмма в режиме ZOOM представляет собой увеличенную карту формы волны в свободной области основной временной развертки.

**Установка режима триггера:** Нажмите [TRIG], появится всплывающее меню, используйте ▲ ▼ для выбора столбца Режим триггера, а затем нажмите [MOD/OK], чтобы выбрать текущий режим триггера. Auto означает автоматический триггер, Single означает одиночный триггер, Normal означает обычный триггер, а затем нажмите [MENU], чтобы выйти из меню.

**Установка фронта триггера:** Нажмите [TRIG], появится всплывающее меню, используйте для выбора столбца Края триггера, а затем нажмите [MOD/OK], чтобы переключиться на Rising или Falling. Rising означает запуск по переднему фронту, Falling означает запуск по нисходящему, а затем нажмите [MENU], чтобы выйти из меню.

**Установка канала триггера:** Нажмите [TRIG], появится всплывающее меню, используйте для выбора канала триггера, затем нажмите [MOD/OK], чтобы переключиться на CH1 или CH2, а затем нажмите [MENU], чтобы выйти из меню.

**Регулировка уровня триггера:** напрямую нажмите [T+] [T-], чтобы отрегулировать зеленую стрелку электрического уровня триггера вверх и вниз.

**Установка электрического уровня триггера на 50 %:** Уровень триггера автоматически проанализирует сигнал и автоматически установит его на 25 %, 50 % или 75 %. Например, прямоугольный сигнал с мертвой зоной или многотональный сигнал не может быть установлен на 50%. Нажмите 【50%】и электрический уровень триггера может быть установлен в соответствующее пропорциональное положение сигнала выбранного триггерного канала.

**Установка высокочастотного подавления триггера:** Нажмите [TRIG], появится всплывающее меню, используйте кнопки **Д** и V для выбора столбца подавления ВЧ, а затем нажмите [MOD/OK], чтобы выбрать силу текущего требуемого подавления триггера. Всего есть 3 ранга. Чем сильнее шум сигнала, тем сильнее требуется подавление триггера, а затем нажмите [MENU], чтобы выйти из меню.

**Открытие панели управления генератора сигналов:** Нажмите [GEN], чтобы открыть панель управления параметрами генератора сигналов, нажмите [MOD/OK], чтобы переключить тип сигнала, частоту и управление рабочим циклом.

**Установка типа сигнала генератора сигналов:** нажмите [GEN], чтобы открыть панель управления параметрами генератора сигналов, нажмите [MOD/OK], чтобы переключить зеленый цвет на столбец типа волны, а затем нажмите  $\blacktriangleleft \blacktriangleright$ , чтобы переключите тип сигнала, и соответствующие эскизы будут отображаться справа, где пользовательский тип — это ограниченный сигнал, установленный пользователем.

**Установка частоты генератора сигналов:** нажмите [GEN], чтобы открыть панель управления параметрами генератора сигналов, нажмите [MOD/OK], чтобы переключить зеленый цвет на столбец F, а затем нажмите чтобы найти требуемая настройка Нажмите  $\blacktriangle \blacktriangledown$ , чтобы увеличить или уменьшить значение. **Установка заполняемости рабочего цикла генератора сигналов:** Параметр заполняемости рабочего цикла действителен только в том случае, если тип формы волны прямоугольный. Нажмите [GEN], чтобы открыть панель управления параметрами генератора сигналов, нажмите [MOD/OK], чтобы переключить зеленый на колонку Duty, а затем нажмите  $\blacklozenge \blacktriangleright$ , чтобы уменьшить или увеличить значение заполняемости рабочего цикла.

**Захват сигнала в качестве вывода:** Нажмите [MENU], появится всплывающее меню, используйте  $\blacktriangle$  и  $\nabla$ , чтобы переместить полосу выбора в столбец Capture output, а затем нажмите [MOD/OK], появится два курсора слева и справа. Левый курсор — это левая граница перехвата, а правый курсор — правая граница перехвата. Режим выбора управления будет временно установлен на режим CSR и не может быть изменен. Щелкните [AUTO], чтобы переключить активный курсор. Рядом с активным курсором появится метка S, указывающая, что курсором управляет клавиатура текущего направления, нажмите  $\blacklozenge \blacktriangleright$ , чтобы переместить активный курсор, нажмите

• у , чтобы переключить источник перехваченного сигнала на СН1 или СН2, щелкните [MOD/OK], чтобы сохранить текущие данные обрезки. Форма волны в пределах диапазона курсора представляет собой циклическую форму волны, и режим выбора управления будет восстановлен на CH1 или CH2.

**Выбор обрезанного сигнала для вывода:** Нажмите [MENU], появится всплывающее меню, используйте  $\blacktriangle$  и  $\nabla$ , чтобы расположить полосу выбора в столбце браузера данных, затем нажмите [MOD/OK] и используйте  $\blacktriangle$  и  $\nabla$  чтобы выбрать браузер с захватом данных Capture browser нажмите [MOD/OK], чтобы войти в браузер сигналов и просмотреть все сохраненные обрезанные сигналы. На одной странице могут отображаться эскизы 3X3, а внизу экрана будет 4 клавиши управления, среди них Select соответствует [SAVEP], Delete соответствует [SAVEW], Last page соответствует [MOVE], а Next page соответствует [ORIG]. Используйте клавиши со стрелками, чтобы установить синюю область выбора в положение сигнала, которое необходимо использовать в качестве источника сигнала, а затем нажмите [MOD/OK], чтобы установить обрезанный сигнал в качестве выходного сигнала, и появится желтый значок Set «Установить», в левом верхнем углу.

**Сохранить экран:** Нажмите [SAVEP] для сохранения экрана как картинки BMP на диске, максимум 90 изображений.

**Сохранить осциллограмму:** Нажмите [SAVEW] для сохранения осциллограммы текущего открытого канала, максимум 250 осциллограмм.

**Просмотр сохраненного изображения:** нажмите [MENU], появится всплывающее меню, используйте кнопки  $\blacktriangle$  и  $\nabla$  для перехода к столбцу браузера данных, а затем нажмите [MOD/OK] и используйте кнопки ▲ и ▼, затем нажмите [MOD/OK], чтобы войти в браузер изображений. На одной странице могут отображаться миниатюры 4X4. Полное имя файла отображается под каждой миниатюрой, а внизу экрана будет 4 элемента управления. Столбец, где клавиша Select соответствует [SAVEP], Клавиша Delete соответствует [SAVEW], Last page соответствует [MOVE], а Next page соответствует [ORIG]. Используйте клавиши со стрелками, чтобы установить зеленую область выбора в положение изображения, которое вы хотите просмотреть, а затем нажмите [MOD/OK], чтобы просмотреть изображение в полноэкранном режиме. В интерфейсе полноэкранного просмотра вы можете использовать клавиши со стрелками для просмотра предыдущего или следующего изображения. Нажмите [MENU], чтобы вернуться к интерфейсу эскизов предыдущего уровня, или нажмите [SAVEW], чтобы удалить файл изображения.

**View the saved waveform:** Нажмите [MENU], появится всплывающее меню, используйте  $\blacktriangle$  и  $\nabla$  для перехода к столбцу браузера данных, а затем нажмите  $[MOD/OK]$  и используйте  $\blacktriangle$  и  $\nabla$  для входа в браузер осциллограмм Waveform browser, затем нажмите [MOD/OK]. На одной странице могут отображаться эскизы 3X3. Полное имя файла отображается под каждой миниатюрой. В нижней части экрана будет 4 элемента управления. столбец, где Select соответствует [SAVEP], Delete соответствует [SAVEW], Last page соответствует [MOVE], а Last page соответствует [ORIG]. Установите зеленую область выбора в положение сигнала, которое будет просматриваться с помощью клавиатуры направления, а затем нажмите [MOD/OK], система автоматически вернется к основному интерфейсу, приостановит выборку и загрузит текущие данные сигнала, которые аналогичны как после приостановки - вы можете перемещать, масштабировать, X-Y, измерять, делать скриншот и т. д.

**Открыть или закрыть канал:** нажмите [CH1] или [CH2], появится всплывающее меню, используйте  $\blacktriangle\blacktriangledown$  для перехода к колонке включения канала, а затем нажмите [MOD/OK], чтобы открыть или закрыть отображение сигнала канала. Щелкните [МЕНЮ], чтобы выйти из меню.

**Установка увеличения щупа:** Нажмите [CH1] или [CH2], появится всплывающее меню, используйте  $\blacktriangle$  и  $\nabla$  для выбора столбца щупа, а затем нажмите [MOD/OK], чтобы открыть параметры, выберите необходимые настройки. Затем нажмите [MOD/OK], чтобы установить увеличение щупа на 1X, 10X или 100X, а затем нажмите [MENU], чтобы выйти из меню.

**Установка режима входной связи:** Нажмите 【CH1】 или 【CH2】, появится всплывающее меню, используйте  $\blacktriangle$  и  $\nabla$  в столбце Coupling mode, а затем нажмите 【MOD/OK】, чтобы переключить режим связи на DC DC или AC, и нажмите 【MENU】, чтобы выйти из меню.

**Отображение FFT (быстрое преобразование Фурье) осцилограммы:** Нажмите  $[CH1]$  или  $[CH2]$ , появится всплывающее меню, используйте кнопки  $\blacktriangle$  и  $\nabla$  для перехода к столбцу отображения БПФ, а затем нажмите [MOD/OK], чтобы включить или выключить отображение БПФ. Затем нажмите [МЕНЮ], чтобы выйти из меню.

**Установка аппаратного ограничения пропускной способности 20 МГц:** нажмите [CH1] или [CH2], появится всплывающее меню, используйте ▲ ▼ для столбца Жесткое ограничение полосы пропускания, а затем нажмите [MOD/OK], чтобы открыть или закрыть ограничение 20M. Затем нажмите [МЕНЮ], чтобы выйти из меню.

**Установка автоматического ограничения пропускной способности:** нажмите

50

 $[MEHIO]$ появится всплывающее меню, используйте  $\blacktriangle$  и  $\nabla$  для столбца настроек функций, а затем нажмите [MOD/OK] и используйте для столбца Auto bandwidth limit, а затем нажмите [MOD/OK], появится всплывающее меню, и выберите уровень для ограничения с помощью кнопок ▲ и ▼ .Всего 6 уровней. По мере повышения уровня предел постепенно увеличивается. Конкретное значение полосы пропускания будет отображаться в правом верхнем углу области отображения Auto BW = X Hz, а затем нажмите [MENU], чтобы выйти из меню.

**Базовая калибровка канала:** Сначала вытащите датчик и USB-кабель, нажмите [MENU], появится всплывающее меню, используйте  $\blacktriangle \blacktriangledown$  для столбца настроек функций, а затем нажмите [MOD/OK] и используя  $\blacktriangle \blacktriangledown$  переместитесь в столбец базовой калибровки, затем нажмите [MOD/OK], появится всплывающее меню, убедитесь, что все соединения отключены, а затем нажмите [MOD/OK] для калибровки.

**Калибровка системы:** Калибровка системы выполняется для калибровки вертикальной системы, включая калибровку смещения, калибровку баланса, калибровку базовой линии. Время калибровки относительно велико. Сначала вытащите датчик и USB-кабель, нажмите [МЕНЮ], появится всплывающее меню, используйте для перехода к столбцу настроек функций, а затем нажмите [MOD/OK], нажмите , чтобы перейти в столбец «Калибровка системы», а затем нажмите [MOD/OK], появится всплывающее меню, убедитесь, что все соединения отключены, а затем нажмите [MOD/OK] для калибровки.

**Регулировка яркости осциллограммы:** Нажмите [MENU], появится всплывающее меню, используйте  $\blacktriangle$  и  $\blacktriangledown$ , чтобы расположить полосу выбора в столбце настроек функций, а затем нажмите [MOD/OK] и используйте **4** и **V** для перемещения в столбец яркости осциллограммы, нажмите  $\blacktriangleleft$ , чтобы уменьшить яркость сигнала, нажмите , чтобы увеличить яркость сигнала, обычно рекомендуется установить значение 50%, а затем нажмите [ MENU], чтобы выйти из меню.

**Режим отображения цветовой температуры:** Нажмите [MENU], появится всплывающее меню, используйте кнопки ▲ и ▼ для перехода к столбцу настроек функций, а затем нажмите  $[MOD/OK]$  и используйте кнопки  $\blacktriangle$  и  $\nabla$  для выбора цветовой температуры, нажмите [MOD/OK], чтобы включить или отключить режим отображения цветовой температуры, а затем нажмите [MENU], чтобы выйти из меню.

**Режим развертки X-Y:** нажмите 【MENU】, появится всплывающее меню, выберите столбец для настройки функций с помощью  $\blacktriangle \blacktriangledown$ , затем нажмите [MOD/OK], выберите столбец с помощью .В столбце параметров кривой X-Y нажмите [MOD/OK], чтобы включить или отключить режим развертки X-Y, а затем нажмите【MENU】, чтобы выйти из меню.

**Режим прокрутки временной развертки:** постоянно нажимайте [H-], чтобы увеличивать значение временной развертки, пока оно не достигнет H = 100 мс, и режим временной развертки автоматически перейдет в режим прокрутки.

**Шкала фоновой сетки:** Нажмите [MENU], появится всплывающее меню, используйте **▲ ▼** для столбца настроек системы, а затем нажмите [MOD/OK], переместитесь в столбец отображения сетки фона, затем нажмите [MOD/OK], чтобы запустить или

отключить шкалу сетки, а затем нажмите [МЕНЮ], чтобы выйти из меню.

**Установите прозрачность окна меню:** Нажмите [MENU], появится всплывающее меню, используйте  $\blacktriangle \blacktriangledown$  для столбца системных настроек, а затем нажмите [MOD/OK] переместитесь в столбец «Прозрачное меню», нажмите влево, чтобы уменьшить прозрачность, нажмите вправо, чтобы увеличить прозрачность.

**Сохранение текущей конфигурации в качестве конфигурации по умолчанию:**  Нажмите [MEHЮ], появится всплывающее меню, используйте  $\blacktriangle$  и  $\nabla$  для перехода к столбцу настроек системы, а затем нажмите [MOD/OK] и используйте  $\blacktriangle$  и  $\nabla$  в столбец «Сохранить текущую конфигурацию», а затем нажмите [MOD/OK], появится всплывающее окно, затем нажмите [MOD/OK], чтобы сохранить текущую конфигурацию в качестве конфигурации по умолчанию для включения системы, а затем нажмите [МЕНЮ] для выхода из меню.

**USB-подключение к компьютеру для обмена изображениями:** Сначала подключите осциллограф к компьютеру с помощью USB-кабеля Type-C, нажмите [MENU], появится всплывающее меню, используйте для перехода к столбцу системных настроек, а затем нажмите [MOD] /OK], используйте клавиши [Вверх] [Вниз] для перехода к столбцу режима общего доступа USB sharing, а затем нажмите [MOD/OK], чтобы войти в режим общего доступа USB.

**Установка автоматического выключения:** Нажмите [MENU], появится всплывающее меню, перейдите к столбцу настроек системы, а затем нажмите  $[MOD/OK]$  и используйте кнопки  $\blacktriangle$  и  $\nabla$  для перемещения к выключению Automatic shutdown, а затем нажмите [MOD/OK], чтобы открыть меню, затем выберите время, которое необходимо запланировать, а затем нажмите [MOD/OK], чтобы установить время для запланированного выключения, а затем нажмите [MENU], чтобы выйти из меню.

**Восстановить заводские настройки:** Нажмите [MENU], появится всплывающее меню, используйте  $\blacktriangle$  и  $\nabla$  для перехода к столбцу системных настроек System settings, а затем нажмите [MOD/OK] и используйте  $\blacktriangle$  и  $\blacktriangledown$  для возврата к заводским настройкам. Нажмите [MOD/OK], чтобы открыть выбор. Если вы уверены, что хотите восстановить заводские настройки, выберите ДА и подтвердите восстановление заводских настроек.

**Форматирование дискового пространства:** нажмите [MENU], появится всплывающее меню, используйте  $\blacktriangle$  и  $\nabla$  для перехода к столбцу системных настроек, а затем нажмите [MOD/OK] и переходите к столбцу Format disk и затем нажмите [MOD/OK], появится предупреждение. Выберите ДА и подтвердите удаление всех сохраненных данных.

## **9.ОБЩИЕ ПРОБЛЕМЫ**

#### **Почему я не могу включить устройство после его получения?**

**Ответ:** Включите кнопку питания. Если по-прежнему не удается включить, возможно, батарея разряжена. Используйте подключенный USB-порт для

зарядки, кнопка питания будет красной, и вы можете запустить устройство.

#### **Почему в тесте нет сигнала, а только прямая базовая линия на экране?**

**Ответ:** Пожалуйста, проверьте, нажата ли пауза, если нет, нажмите кнопку [AUTO], если нет, возможно, источник сигнала не имеет выходного сигнала, или линия щупа закорочена или разомкнута, пожалуйста, проверьте щуп мультиметром и исправен ли источник сигнала.

#### **Почему значение напряжения равно нулю?**

**Ответ:** Пожалуйста, отрегулируйте вертикальную чувствительность и временную базу (частоту дискретизации) или нажмите [AUTO], по крайней мере, на экране отобразится четкая и полная осциллограмма, а верхняя и нижняя части волны должны полностью отображаться на экране. без обрезки. В этот момент значение напряжения правильное.

#### **Почему значение частоты равно нулю?**

**Ответ:** Во-первых, вам нужно убедиться, что режим триггера — Auto. Если в автоматическом режиме он по-прежнему равен 0, вам нужно один раз нажать кнопку [AUTO]. После того, как на экране отобразится хотя бы один четкий и полный циклический сигнал, его необходимо запустить (Зеленая стрелка указывает, что положение находится между верхней и нижней частями сигнала, зафиксировано и не трясется), а данные значение частоты правильное.

#### **Почему рабочий цикл равен нулю?**

**Ответ:** Во-первых, вам нужно убедиться, что режим триггера — Auto. Если в автоматическом режиме он по-прежнему равен 0, возможно, триггер не отрегулирован между осциллограммами. После того, как линия запуска отрегулирована между сигналами, осциллограмма будет зафиксирована, и на экране должно быть указано, что данные рабочего цикла верны только после того, как отобразится хотя бы один сигнал с четким циклом.

**Почему сигналы, связанные по переменному и постоянному току, одинаковы? Ответ:** Если входной сигнал представляет собой симметричный сигнал переменного тока (например, 220 В для бытового использования), форма сигнала будет одинаковой, независимо от того, является ли он со связью по переменному или постоянному току. Если это асимметричный сигнал переменного тока или пульсирующий сигнал постоянного тока, то осциллограмма будет двигаться вверх и вниз только при переключении связи.

## **Почему сигнал прыгает вверх и вниз при тестировании сигнала, но не может видеть форму сигнала, а видит только несколько линий, прыгающих вверх и вниз?**

**Ответ:** Установите режим триггера на автоматический, а затем нажмите кнопку [AUTO] один раз. Если проблема не устранена, это может быть связано с тем, что зажим заземления на пробнике не заземлен или конец зажима заземления пробника сломан. Пожалуйста, используйте мультиметр, чтобы проверить, исправен ли щуп.

#### **Почему тестовый сигнал качается из стороны в сторону и не может быть исправлен?**

**Ответ:** Вам нужно отрегулировать напряжение срабатывания, то есть зеленая стрелка справа. Вам нужно отрегулировать зеленую стрелку индикатора между верхом и низом осцилограммы. Во-первых, проверьте, является ли источник триггерного сигнала каналом текущего сигнала тряски. После настройки нажмите 【50%】.

#### **Почему не удается зафиксировать внезапные формы импульсов или цифровые логические сигналы?**

**Ответ:** Настройте режим триггера на режим одиночного триггера, затем отрегулируйте напряжение триггера, временную базу и чувствительность по вертикали и, наконец, отпустите паузу, дождитесь прибытия пакетного сигнала, он автоматически приостановится после захвата.

#### **Почему нет сигнала при измерении напряжения батареи или другого постоянного напряжения?**

**Ответ:** сигнал напряжения батареи представляет собой стабильный сигнал постоянного тока, криволинейная форма которого отсутствует. Установите режим связи по постоянному току, а затем отрегулируйте чувствительность по вертикали, будет прямолинейная форма сигнала со смещением вверх или вниз. Если это связь по переменному току, независимо от того, как регулировка не имеет формы волны.

#### **Почему измеренная осциллограмма 220 В переменного тока с частотой 50 Гц сильно застревает?**

**Ответ:** Для отображения низкочастотных сигналов, таких как 50 Гц, осциллографу требуется очень низкая частота дискретизации для захвата сигнала 50 Гц. После уменьшения частоты дискретизации осциллограф будет ждать, поэтому производительность зависнет. Все осциллографы зависают при измерении сигналов с частотой 50 Гц не из-за производительности самого осциллографа.

#### **Почему при измерении формы сигнала сети 220 В приведенные ниже данные размаха VPP составляют более 600 В вместо 220 В или 310 В?**

**Ответ:** 220 В — это симметричный сигнал переменного тока, положительное пиковое напряжение (максимальное значение) составляет +310 В, а отрицательное пиковое напряжение (минимальное значение) составляет -310 В, поэтому размах напряжения составляет 620 В, а параметр переключения равен эффективное значение, которое в настоящее время составляет 220 В. Напряжение колеблется в пределах 180‒260 В, поэтому размах VPP находится в диапазоне 507‒733 В.

#### **Почему измеренный сигнал сети 220 В не является стандартной синусоидой с искажениями?**

**Ответ:** Электросеть, как правило, загрязнена и содержит более высокие гармонические составляющие. Когда эти гармоники накладываются на синусоиду, появляется искаженная синусоида. Это нормальное явление, и общая форма сигнала искажается. Это не имеет ничего общего с производительностью самого осциллографа.

## **Почему существует большое смещение между базовой линией (0 В) и стрелкой влево (индикатор 0 В) на экране при отсутствии входного сигнала?**

**Ответ:** Сначала вытащите щуп, а затем один раз выполните калибровку системы. После завершения калибровки базовая линия совпадает со стрелкой.

#### **Почему измеренное напряжение сигнала выше 5 МГц сильно затухает, а полоса пропускания составляет всего 5 МГц?**

**Ответ:** При измерении выше 5 МГц необходимо переключить щуп на 10X, и осциллограф также должен быть установлен в режим ввода 10X, потому что линия щупа самого осциллографа имеет емкость до 100~300 пФ, что является проблемой. для высокочастотных сигналов. Это большая емкость! Сигнал сильно ослабляется, когда он достигает входного конца осциллографа через щуп, а эквивалентная полоса пропускания составляет 5 МГц. Следовательно, чтобы согласовать сотни пФ линии щупа, необходимо входной конец линии щупа сначала ослабить в 10 раз (переключатель находится в положении 10Х), конденсаторы емкостью сотни пФ используются только для согласования импеданса. В настоящее время полоса пропускания составляет 200 МГц. Обратите внимание, что можно использовать только соответствующий щуп 200 МГц.

## **10.СВЯЗЬ С НАМИ**

**Всем пользователям FNIRSI связавшимся с нами, мы обещаем удовлетворительное решение + дополнительно 6 месяцев гарантии в награду за вашу поддержку!** 

**Между прочим, мы создали интересное сообщество, и приглашаем присоединиться к команде работников FNIRSI.**

## **Shenzhen FNIRSI Technology Co.,LTD.**

**Add.:**West of Building C,Weida Industrial Park,Dalang Street, Longhua District,Shenzhen,Guangdong

**E-mail:**fnirsiofficial@gmail.com (Business) fnirsiofficialcs@gmail.com(Equipment service) **Tel:**0755-28020752 / +8613536884686 **http://www.fnirsi.cn/**

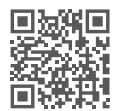